## COMO PRESENTAR ALEGACIONES ONLINE – CON CERTIFICADO DIGITAL

ANTES DE TODO ESTO DEBES CUMPLIMENTAR TUS DATOS EN EL DOCUMENTO DE ALEGACIONES QUE SE VA A ADJUNTAR MÁS ADELANTE ( no es necesario firmar en la última página porque lo estamos haciendo de manera digital) Al final de este documento encontrarás las alegaciones

PASOS A SEGUIR:

## OJO REDSARA HA CAMBIADO LA WEB Y AHORA EL PROCESO INICIAL ES DIFERENTE

1º - Ir a https://reg.redsara.es/nuevo-registro desde el ordenador donde tengas la firma digital instalada

2º - El sistema te pedirá que confirmes tu identidad de firma digital o con CL@VE acepta (aparecerá una ventana aparte)

Nuevo registro

3º- Cumplimenta Datos del Interesado con tus datos personales

4º Seleccionar Organismo Destinatario -

En "Código y nombre del organismo o entidad\* Buscar este número: EA0040231- Subdelegación del Gobierno en Málaga – Subdelegación . que es a quien van dirigidas las alegaciones.

6º Cumplimentar campo Asunto RECURSO MODIFICACIÓN FABALLONES

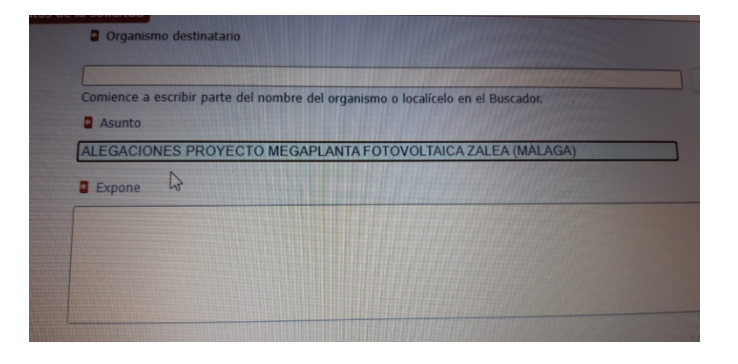

7º Rellenar campo EXPONE con el primer párrafo del documento de alegaciones y añadir al final que se adjuntan el documento completo de alegaciones, este es el texto

Que dentro del trámite contenido en el Anuncio de la Dependencia de Industria y Energía de la Subdelegación del Gobierno en Málaga de 29 de mayo de 2023 publicado en el BOP de Málaga de 27.07.2023 por el que se someten a información pública las modificaciones sustanciales de la Autorización Administrativa Previa de la planta fotovoltaica PFV FABALLONES 52,019 MW de potencia instalada y su infraestructura de evacuación en los términos municipales de Álora, Pizarra y Cártama con objeto de ajustar la misma al proyecto definitivo de construcción solicitado para su autorización, presenta ALEGACIONES tanto a la modificación de la autorización administrativa previa como a la autorización administrativa de construcción de los citados proyectos en base a las siguientes: VER DOCUMENTO ADJUNTO CON ALEGACIONES COMPLETAS

8º Rellenar campo SOLICITA con el último parte del documento de alegaciones

Que se tengan por presentadas estas alegaciones y en base al contenido de las mismas se solicita a la Dirección General de Política Energética y Minas que se emita resolución por la que se deniegue la modificaciones de la Autorización Administrativa Previa, así como que no se otorgue la Autorización de Construcción de la Planta Fotovoltaica Faballones y sus infraestructuras de evacuación : Subestación Eléctrica Transformadora Carranque 132/30 kV, Línea de Alta Tensión a 132 kV SE Carranque 132/30 – SET Álora 400/132/30, Subestación Eléctrica Transformadora Álora , Línea de Alta Tensión a 400 kV SE Álora – SE Cártama promovida por la mercantil Faballones Solar S.L.

Que en base a lo previsto en el art. 4 de la Ley 39/2015 del Procedimiento Administrativo Común se le tenga por interesado y personado en el presente procedimiento.

9º Adjunta el documento de alegaciones pero antes rellénalo con tus datos personales en la primera página y es recomendable enviarlo como PDF. Pon el nombre al documento adjunto en Extracto del Documento – toma nota que el nombre que pongas tiene que ser el mismo que tenga el documento PDF sino da error. Por ejemplo ALEGACIONES MODIFICACION FABALLONES en ambos

9º Pincha en "Siguiente" para completar el proceso y continuar pasos que van indicando